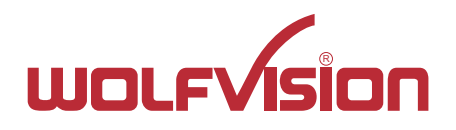

# VZ-3 VZ-3 **INSTRUCTIONS BEDIENUNGSANLEITUNG**

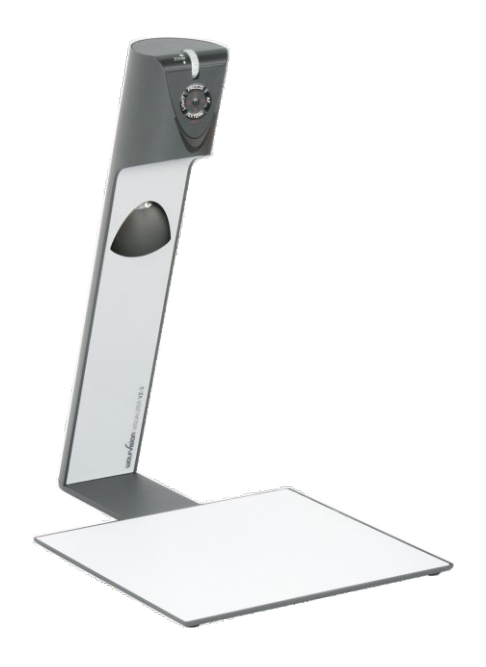

# **ENGLISH / DEUTSCH**

Check out our Internet Homepage for additional information www.wolfvision.com/support

# **Precautions**

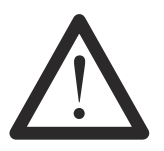

### **WARNING!**

Risk of electric shock Dangerous voltage inside

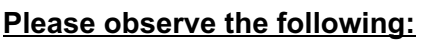

**Use this Visualizer only with the correct voltage as shown on the type label !**

**Do not expose the Visualizer to heat or moisture !**

**Protect the Visualizer from excessive shocks !**

**Make sure that sufficient air circulation for cooling the Visualizer is possible (ventilation slots on the back of the tube)!**

**If there is any abnormality (abnormal noise, smell, smoke etc.) disconnect the Visualizer from mains immediately and contact your Visualizer dealer!**

**Do not use a damaged power supply / power cord. This may cause short circuits or electrical shocks!**

**To prevent danger, do not modify the Visualizer or operate without the cover panel firmly in place! Do not expose the Visualizer to water, metallic objects or any flammable material.**

**Avoid installing the Visualizer in locations exposed to strong magnetic fields or electrical currents.**

**Avoid installing the Visualizer in environments where there is radiation. This could cause monitor image distortion or damage to the CCD camera.**

**Do not pull the plug from the power socket with wet hands!**

**If the Visualizer is not used for a long time, disconnect it from mains!**

**The external power supply has to be approved by CSA or UL in accordance to CSA 22.2-60950 or UL1950.**

### **Precautions for LED light according EN62471:**

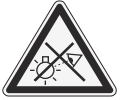

**LED lightning system - Do not stare into beam! Do not modify the LED lightning system! Do not view the light beam with optical instruments!**

**Ne pas regarder dans l'objectif lorsque le visualiseur est en marche!**

### **CODES - Short Keys**

#### **One Push White Balance:**

Press the **LIGHT**key for 2 seconds to perform one push white balance.

#### **Activating the on-screen menu:**

Keep the **MENU** key *(EXTERN)*pressed for 2 seconds to activate the on-screen menu. Use the navigation keys *(FREEZE and EXTERN)* or the ZOOM wheel to navigate and the ENTER key *(POWER)* and the Selection keys *(LIGHT and FOCUS)*to enter submenus and to change values. For the help function, keep the HELP key *(FREEZE)*pressed for 2 seconds.

#### **Manual Focus:**

Keep **FOCUS** key pressed for 2 seconds and focus with the **FREEZE** and **EXTERN** keys. Press the **FOCUS**key quickly to return to normal operation mode.

#### **Reset Resolution to AUTO:**

Press **FOCUS** and **LIGHT** keys simultaneously and the Visualizer selects the best resolution for the connected display device.

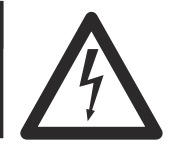

## **Approval**

**Marks on the unit:**

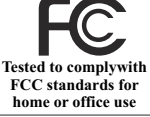

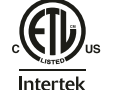

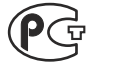

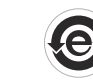

∈

**FCC information:**

This device complies with part 15 of the FCC rules. Operation is subject to the following two conditions: (1) this device may not cause harmful interference, and (2) this device must accept any interference received, including interference that may cause undesired operation.

#### **Note:**

This equipment has been tested and found to comply with the limits for a class A digital device, pursuant to part 15 of the FCC rules.

#### **Information to user:**

The user manual or instruction manual for an intentional or unintentional radiator shall caution the user that changes or modifications not expressly approved by the party responsible for compliance could void the user's authority to operate the equipment.

This product is built according to Directive EMC and to Directive electrical equipment. Inspections, tests and evaluation are according to UL60950. CSA22.22-60950 Inspections, tests and evaluation are according to the CB-Scheme Inspections, tests and evaluation are according to the PCT-Scheme

### **Copyright Information**

Copyright © by WolfVision. All rights reserved.

WolfVision, Wofu Vision and 沃福视讯 are registered trademarks of WolfVision Holding AG, Austria.

No part of this document may be copied, reproduced, or transmitted by any means, without prior written permission from WolfVision. Except documentation kept by the purchaser for backup purposes.

In the interest of continuing product improvement, WolfVision reserves the right to change product specifications without notice.

Information in this document may change without notice.

Disclaimer: WolfVision shall not be liable for technical or editorial errors or omissions.

The units are "MADE IN EU/AUSTRIA"

Printed in Austria, March 2016

### **Components of the Visualizer**

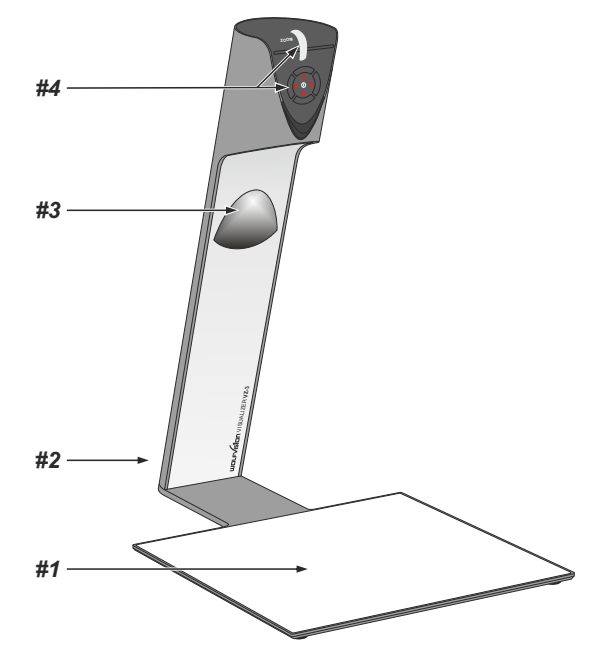

- *#1* **Working surface** *(see page 7)*
- *#2* **Connectors** *(on the back behind the cable cover see below)*
- *#3* **Light** *(maintenance-free LED)*
- *#4* **Control keys** *(see next page)* **Zoom wheel** *(see next page)*

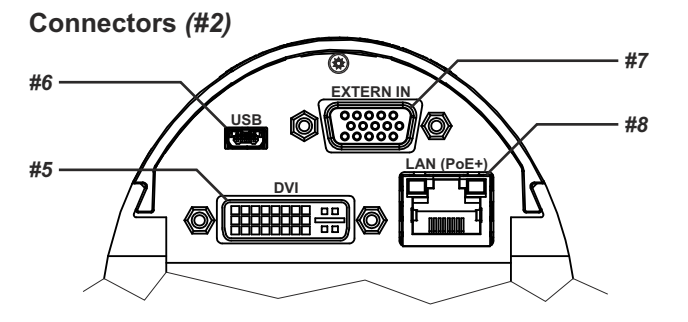

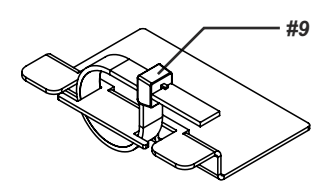

- *#5* **DVI-I** output *(see page 8)*
- *#6* **USB** port *(see page 7)*
- **External Input** for Computer RGB-signals (15pin) *#7 (see page 9)*
- 10/100 TBase *#8* **LAN** port *(see page 7)* **Power connection PoE+** *(see page 7)*
- *#9* **Cable Tie** to fix all cables (to unfasten, pull the lug)

## **Control Keys (camera head)** *(#4)*

One of the great features of WolfVision's Portable Visualizers is that only the most necessary keys are on the unit itself. Therefore anyone can use it without instructions:

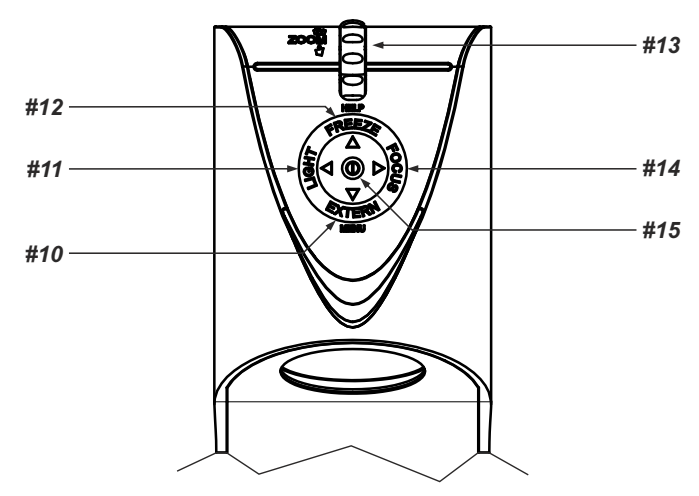

#### <u>#10 EXTERN key / MENU key / menu: navigation key - down</u>

*When the on-screen menu is activated, it functions as navigation key to navigate down (see page 10).* Switches between Visualizer image and external input *(for more details - see page 9). Pressing the EXTERN key for 2 seconds will activate the on-screen menu (see page 10).*

### *11* **LIGHT key /** *menu: select key - left #*

Switches the light of the Visualizer on and off. The arrow beside the key indicates if the light is switched on. The LIGHTkey also works as ONE PUSH WHITE BALANCE key if pressed for 2 seconds *(see page 6)*. *When on-screen menu is activated, it works as select key left (see page 10).*

### *#12* **FREEZE key /** *menu: navigation key - up / HELPkey*

Freezes the current image.

*When the on-screen menu is activated, it functions as navigation key to navigate up (see page 10). Opens the help function when keeping pressed for 2 seconds.*

#### *#13* **ZOOM WHEEL /** *menu: navigation wheel - up and down*

Turn the wheel down to zoom in (TELE), and up to zoom out (WIDE). The more you turn the ZOOM WHEEL, the faster the zooming works.

*When the on-screen menu is activated, it functions as navigation wheel to navigate up and down (see page 10).*

### *#14* **FOCUS key /** *menu: select key - right*

Switches the auto focus on and off. The arrow beside the key indicates if the auto focus is switched on *(see page 6)*.

*When on-screen menu is activated, it works as select key right (see page 10).*

#### *#15* **POWER key /** *menu: ENTER key*

Switches the unit on and off. When switching the unit on the Visualizer automatically runs power-on preset. For switching to standby, keep the POWER key pressed for 4 seconds.

*When on-screen menu is activated, it works as ENTER key (see page 10).*

*Switches the Visualzer off when keeping pressed for 2 seconds.*

### **Setting Up the Visualizer**

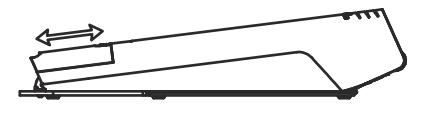

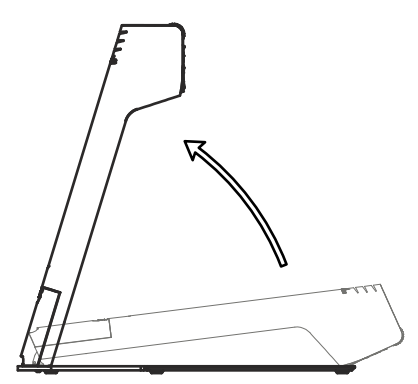

- 1. Remove cable cover.
- 2. Connect the power pack to the power-input *(#8)*.
- 3. Connect your display device (projector, monitor, video conferencing unit etc.) to the appropriate output of the Visualizer *(#5, RGB with adapter)* and fasten the cable tie.

#### **IMPORTANT:**

For choosing the right output setting please read the detailed description on page 8!

- 4. Slide-in cable cover until it rasted.
- 5. Lift the arm upwards. The VZ-3 is switched on automatically. (Alternative the Visualizer can be switched on by pressing the POWER key.)

#### Power-on preset:

The power-on preset is automatically activated when switching on the unit.

The settings are: zoom size: approx. 20 x 15 cm (DIN A5), autofocus: on, auto iris: on.

As soon as the Power Indication LED stays green illuminated, you can start working with the Visualizer. The behavior of the unit, once the POWER key has been pressed, can be changed in the unit's on-screen menu *(see page 10)*.

### **Working Surface**

The working surface of the Visualizer *(#1)* has a special crystalline white color, which is especially designed for perfect reproduction of transparencies.

In the following cases, an optional lightbox is recommended:

- If the transparency is very dark
- If the transparency is very wavy and causes reflections
- If the room light causes reflections on a transparency

### **Whiteboard Foil**

The optional whiteboard foil can be used for direct annotation with special whiteboard markers. WolfVision offers spare whiteboard foils.

More information on markers and sponge cleaners at **www.wolfvision.com** *(products / accessories).*

### **Positioning on the working surface**

Position the objects onto the working surface by checking the connected monitor or projector monitor.

When reflections appear just switch off the built-in light and work with room light. Please note that reflections can also be caused by general room lighting conditions.

### **Focusing / Autofocus**

Please note that objects with very low contrast (like blank sheet of paper) are difficult to focus. If the autofocus does not work just move the object slightly.

For special applications the autofocus can also be switched off using the FOCUS key *(#14).*

To focus manually, keep the FOCUS key pressed for 2 seconds and then adjust the focus with the arrow up/down keys (FREEZE and EXTERN). Press the FOCUS key quicklyto return to normal operation. As long as the manual focus mode is active, the arrows up and down are flashing.

### **Digital Zoom**

Please note that the Visualizer has an **optical 12x zoom.** The digital **2x** zoom increases the overall zoom range to a **24x zoom**. The smallest pickup size on the working surface without digital zoom is 33mm x 25mm (1.3" x 1"). When you zoom in further the digital zoom is automatically activated and the smallest pickup size is **17mm x 13mm (0.7" x 0.5")**. However please be aware that when the digital zoom is used, the resolution of the picture is not as good as before. The default setting displays a message on-screen when you are in the digital zoom mode.

*You can change the behavior of the Visualizer in the digital zoom mode in the on-screen menu (see page 10).*

### **Auto Iris**

Wolf Vision Visualizers are equipped with an auto iris. This means that the brightness of the camera image adjusts automatically.

*The standard auto iris level can be set brighter or darker in the unit's on-screen menu. When picking up areas with bright spot, Back Light Compensation can be switched on in the unit's on-screen menu - see page 10 and on-screen help.*

### **White Balance Adjustment**

Correct white balance adjustment is important for an exact color reproduction!

Each time the lighting condition changes, the Visualizer's camera must readjust its white balance, in order to optimize the color reproduction. The lighting condition (color temperature) changes, for example, if changing between the Visualizer's light and an external lightbox (bottom light) or if the room light is turning on or off.

The standard setting of the Visualizer is "**Auto Tracking**" white balance. This means that the white balance is continuously adjusted automatically.

For an exact white balance, at least 10% of the recorded image should be white.

For a precise fixed white balance adjustment use the "One Push" white balance. This can be done by pressing the LIGHT key *(#11)* for 2 seconds. When the white balance is stored an on-screen message appears. Setting a "One Push" white balance switches off the "Auto Tracking" mode (when the unit is switched off and on again the "Auto Tracking" mode will be reactivated).

 Normally there is no need for a manual white balance adjustment. However, if the colors on the screen still appear to be wrong, the white balance can be adjusted manually (one-push).

Please note: False colors can also be due to wrong color settings of your projector or monitor. It is recommended to adjust the white balance of the Visualizer at first and if the results are still not satisfactory, the monitor or projector should be checked.

*For specialists: The Visualizer can be switched between "Auto Tracking", "One Push" and "Manual" white balance mode in the on-screen menu (see page 10). If you work with negative transparencies and a light box, use a blank (black in the image) part of the negative film for white balance adjustment!*

### **IMPORTANT**

### **USB Port**

The USB device port *(#6)* can be used for direct connections between the Visualizer and a computer. This way, a Visualizer can be controlled and can be used as a scanner for 3-dimensional objects. Images in JPG, TIF or BMPformat can be taken in a fraction of a second - much faster than with a desktop scanner. WolfVision's vLink Software works under Windows XP, Vista, 7 and 8 (32 and 64-bit) as well as Apple Macintosh. It is fully TWAIN/WIA compatible. This is important when using Visualizers in connection with graphic programs such as Photoshop, or for connecting them to Interactive Whiteboards (Smart Boards). The fast USB 2.0 port can also output live motion. The vSolution Link Software by WolfVision can store AVI files and includes a video capture driver. You can view and save the live image from the Visualizer on your computer in almost every modern video editing software.

Please download the latest version of the vSolution Link Software by WolfVision from: **www.wolfvision.com** *(Support)*

Pictures which are stored with the vSolution Link Software by WolfVision includes EXIF data, if file format JPG or TIFF is used. Included data are:

Manufacturer = WolfVision Visualizer model (inclusive serial number) = e.g. VZ-3 (01031527) Firmware version = e.g. V1.25a Date and time of create = e.g. 2014-08-07 01:06:29 (yyyy-mm-dd hh:mm:ss)

### **Ethernet / LAN Port 10BASE-T/100Base-TX**

The LAN port *(#8)* makes the Visualizer a part of the internal computer network and it can be used for communication over the Internet, if it is assigned an official (WAN) IPaddress.

Administrators of a larger number of Visualizers can use the LAN port to control, support and update all of their units from their local desktop PC. The list of applications for the Visualizers LAN port is constantly increasing. It can be used for controlling, capturing images and maintenance purposes like firmware updates.

The following protocols are supported: TCP/IP, ICMPand ARP .

By default, DHCP is activated to receive all network settings automatically.

Possible image transfer resolution up to SXGA- (1280x960).

In order to prevent unauthorized users from logging into the Visualizer over the network, it is possible to set administrator and user passwords. The transmission of the passwords over LAN is encrypted with MD5.

*For full functionality JAVAversion 1.7.0 or higher is necessary. For full functionality following ports are necessary: 50000, 50913, 50915 and 50921.*

Please check the separate description "How To Connect the Visualizer to the Network".

### **Power over Ethernet plus (PoE+)**

The Ethernet/LAN-port of the VZ-3 includes Power over Ethernet plus (PoE+) functionallity.

Power over Ethernet is a popular way of saving cables and installation costs.

The VZ-3 is compatible with PoE+ power injectors or PoE+ switches (according to the IEEE 802.3at-2009 industry standard). The supplied Voltage (in the range between 36 and 57V) will be added to a CAT-5 (or higher) ethernet cable and the Visualizer can receive power via the Ethernet/LAN-cable.

When selecting a PoE+ adapter for the VZ-3 it is very important that the adapter complies to the IEEE 802.3at-2009 industry standard. Before this standard was introduced, many incompatible PoEsystems were available on the market. Some of these units with different PoE standards are not compatible with the VZ-3 and may have damaging effects! The "power classification" is "High power Class 4 (12.95 to 25.50W)".

More information on PoE-adapters at **www.wolfvision.com** *(Products/Accessories)*

The DVI-I output *(#5)* can output analog and digital signals in following formats:

- XGA (4:3 - 1024x768 pixels) at 60Hz<br>- SXGA- (4:3 - 1280x960 pixels) at 60Hz **- SXGA- (4:3 - 1280x960 pixels) at 60Hz native resolution - WXGA\* (16:10 - 1280x800 pixels) at 60Hz**<br>**16:9 - 1360x768 pixels) at 60Hz n** - WXGA (16:9 - 1360x768 pixels) at 60Hz

**- 720p (16:9 Widescreen HD - 1280x720 pixels) at 60 Hz native resolution**

connected device separately. Please note that the Visualizer can <u>not</u> check the possible resolution, if the connected units or the cables are not "Plug and Play" compatible. If the Visualizer can not detect the resolution of the connected device, the output is set to the default ofSXGA-/60Hz. The "**Auto resolution**" function is activated by default. In this mode the Visualizer continuously checks which devices are connected to the DVI-I output and automatically sets the optimal output mode for each

If you can not use the "Auto resolution" function, you can select the output mode manually in the on-screen menu of the Visualizer *(see page 10)*.

In order to achieve the best picture quality you must set the outputs of the Visualizer to match the native resolution of your display unit (e.g. LCD or DLP projector or monitor).

Important: What matters is the native resolution of the projector or monitor, not the maximum resolution that it can display (in compressed mode). The native resolution is the actual number of pixels of the built-in LCD display or DLP chip of a projector or monitor. Most LCD or DLP projectors can also display higher resolutions than their native resolution, but only in compressed mode and with inferior picture quality. **Do NOT set the output of the Visualizer to a higher standard than the native resolution of your display unit!** 

**Do not set a higher refresh rate than your monitor or projector can display, otherwise the monitor or projector can be damaged!**

**Follow the instructions in the user manual of the connected units.**

### **DVI-I Port**

The DVI Port *(#5)* supplies the digital and analog signal - DVI-I.

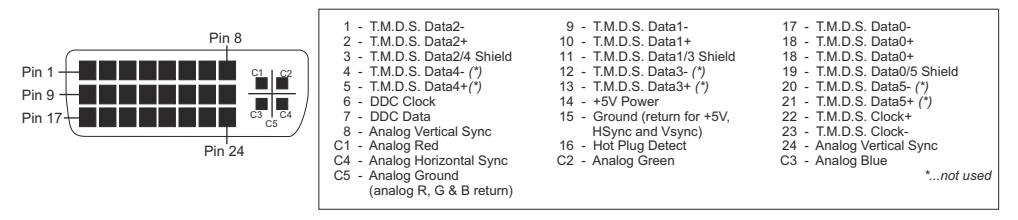

*Use supplied cable without choke (ferrit core), other cables may block the hinge mechanically.*

## **External Input - EXTERN**

Acomputer can be connected to the **External RGB input***(#7)* of the Visualizer.

By pressing the **EXTERN**-key *(#10)* you can switch between the Visualizer image and the image of the external input to be displayed to the audience.

*The settings of the Visualizer can be changed in the on-screen menu (see page 10). Use supplied cable without choke (ferrit core), other cables may block the hinge mechanically.*

The Visualizer has a built-in A/D-converter in order to digitize the analog RGB signal from the computer and output it on the RGB and DVI outputs in the selected signal format.

Supported resolutions from VGA(640x480@60Hz) to WXGA+ (1440x900@60Hz) with several resolutions and refresh rates in this range.

#### **Following data are provided:**

Plug & Play Monitor VESADDC Monitor name: "WolfVision" Video Input Definition: Analog at 0.7Vpp and separated synchronization signals Vertical range limits: 48Hz - 86Hz Horizontal range limits: 30kHz - 121kHz Maximum pixel clock: 170MHz Gamma: 2.2 Preferred resolution: SXGA- (1280x960) @60Hz

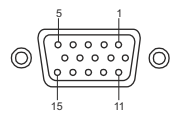

11 15-pin D-Sub HD connector female (front side, unit)

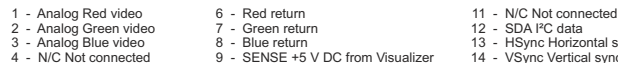

3 - Blue return 13 - HSync Horizontal sync<br>13 - HSync Horizontal sync<br>13 - VDC from Visualizer 14 - VSync Vertical sync

4 - N/C Not connected 9 - SENSE +5 V DC from Visualizer 14 - VSync Vertical<br>5 - GND Ground 10 - GND Ground (VSync, DDC) 15 - SCL <sup>12</sup>C clock 10 - GND Ground (VSync, DDC)

2 - Analog Green return 12 - SDA I<sup>2</sup>C data<br>
2 - Blue return 12 - SDA I<sup>2</sup>C data<br>
3 - HSvnc Horizo

### **Built-in Digital Scaler for Extern-In**

The Visualizer has a built-in digital image scaler which can process the signal from the external input and output it in the same mode as the Visualizer image (For example: If the Visualizer is set to output an SXGAimage to the projector and the computer outputs an XGA signal, the scaler of the Visualizer converts the XGA image of the computer to SXGA-. As a result the projector does not readjust the input mode when switching between the Visualizer and computer image).

*The output resolution of the Visualizer can be changed in the on-screen menu (see page 10).*

### *The following chapter is for experienced users only:* **ON-SCREEN MENU / ON-SCREEN HELP**

For regular use of the WolfVision Visualizer, it is not necessary to go into the Visualizer's menu and change settings. Inexperienced users should not make any adjustments here.

To enter the on-screen menu keep pressed the MENU key *(EXTERN #10)* for 1 second. Settings of the Visualizer's basic functions and the built-in camera can be made here using the navigation keys *(FREEZE*  #12 a*nd EXTERN #10)* or the ZOOM wheel *(#13)* on the camera head. To enter the selected sub menu or changing the selected value/digit use the ENTER key *(POWER #15)* and the Selection keys *(LIGHT #11 and FOCUS #14)*. As long as the on-screen menu is activated, the arrows beside the keys on the camera are flashing to indicate the second function of the keys.

To get more information of a function in the on-screen menu*,* set the cursor in the respective line and press the HELP key *(press and hold FREEZE #12).* Adetailed description of this function appears on the screen.

By pressing the MENU key for 4 seconds the Extra Menu appears. In the Extra Menu, settings like ZOOM wheel calibration can be performed.

 The functions of the on-screen menu are not described in detail in this user manual as the help menu is an integrated part of the Visualizer's software (firmware). The information you see on your screen always belongs to the current Visualizer firmware.

#### **Exposure Settings**

The exposure settings will affect the brightness of the image, e.g. Gain, Shutter, Image Brightness and Back Light Compensation.

#### **Color Settings**

The Color Settings will affect the color reproduction of the camera, e.g. White Balance settings, Color Mode and Positive/Negative.

*Hint:*

*If the picture on your screen appears to be too light or too dark or the color saturation is not correct, changing he Color Mode can help.*

*For better readability of handwritten texts, the image can be changed to BLUE.*

#### **Output Settings**

To change the Detail Settings (sharpness) and to change the Output Resolution manually.

*Hint:*

*Use the "Resolution Test" function to change to the selected resolution temporarily for ten seconds. This way the compatibility of the connected display device can be easily checked.*

#### **Advanced Settings**

In this sub-menu the behavior when powering on, digital zoom, on-screen menu can be changed. Settings for Ethernet (LAN) and Date/Time will also be found in this menu.

*Hint:*

*Setup the unit as FTPclient to send current shown image to the FTP-server in the defined time interval. Protect Ethernet access with a password or restrict the functionality of Ethernet (default passwords are "Password"). Note every changed password! Only WolfVision can reset a forgotten admin password! Open "Device Info" to view details of the unit like currently installed firmware version.*

#### **Recall Default Settings**

All picture affecting settings can be set back to the factory defaults. All settings which affect the communication with other equipment, e.g. network settings and resolution will not be changed.

#### **Start Quick Setup Guide**

The Quick Setup Guide will be started automatically when the Visualizer is switched on the first time and can be started with this item manually. This menu will guide you through basic settings like language, network settings and time/date settings.

### **MAINTENANCE**

## **Cleaning**

**Cabinet:** Clean the cabinet by gently wiping it with a soft, lint free cloth.<br>**Light:** Clean the light by gently wiping with a soft micro fiber cloth on

**Light:** Clean the light by gently wiping with a soft micro fiber cloth only.

**Lens:** Clean the lenses by gently wiping with a soft, lint free cloth (do not use a paper tissue!). Clean by breathing on the lens to create moisture then wipe with a lint free cloth (If need be, use a special optical cleaner only!).

#### **WARNING: Never use strong cleaning agents such as acetone or benzene! Never use cleaning agents to clean the light! These substances can damage the surface and the anti-reflex coating!**

### **Firmware Upgrades**

The firmware (software) of your Visualizer (including the on-screen HELP) can easily be upgraded to the latest version. The firmware update can be done via USB or Ethernet (LAN).

Firmware update files can be downloaded free of charge at **www.wolfvision.com** *(Support)*.

Alternatively, the firmware update can be started in the on-screen menu (*Advanced Settings / Device Info*), provided the Visualizer is connected to the Internet and a nameserver IP address is assigned (*Advanced Settings / Ethernet Settings*). By selecting the line "Check For FW Update", the Visualizer checks the WolfVision server for newer firmware files. Follow the on-screen instructions to start the update process.

### **Dimensions**

working position: example and the closed:

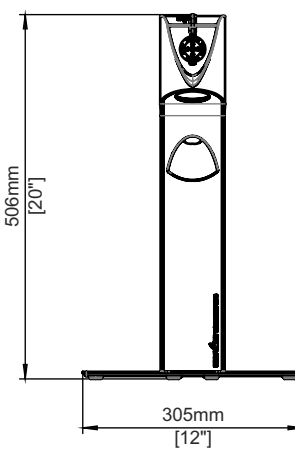

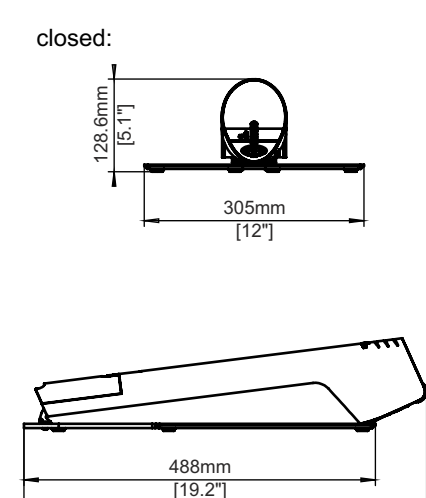

559mm [22"]

## **Cable Shield**

When the cables are guided through the table, the cable shield can be mounted. Just connect all desired cables, fold the unit, remove the cover and mount the shield with the two supplied screws K22x10 (Torx6).

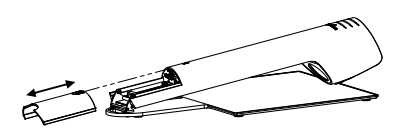

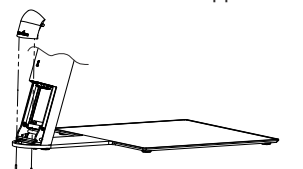

*Technical Specifications are Subject to Change!*

### **Anti-theft**

### **T-bar lock ® (Kensington Lock)**

The Visualizer can be fixed with a security cable T-bar lock, so that it **can not be stolen**. Follow the instructions from the cable lock manual.

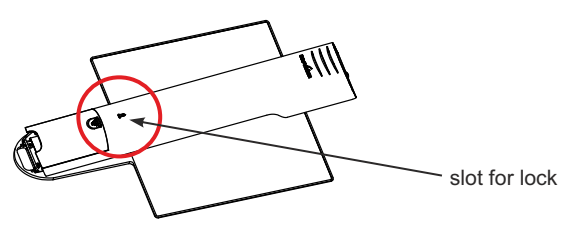

### **Fixing the Visualizer onto the table**

The Visualizer can also be fixed onto a table with the optional swivel plate in order to minimize the risk of theft. Additionally the Visualizer can be turned by 90° (depending on way of mounting). Please contact your dealer or WolfVision for more details.

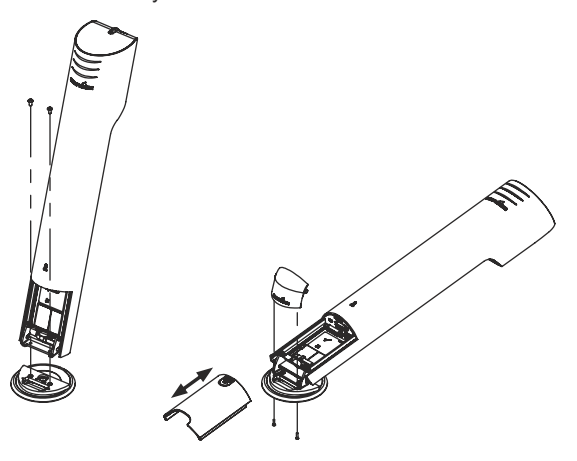

### **Technical Data**

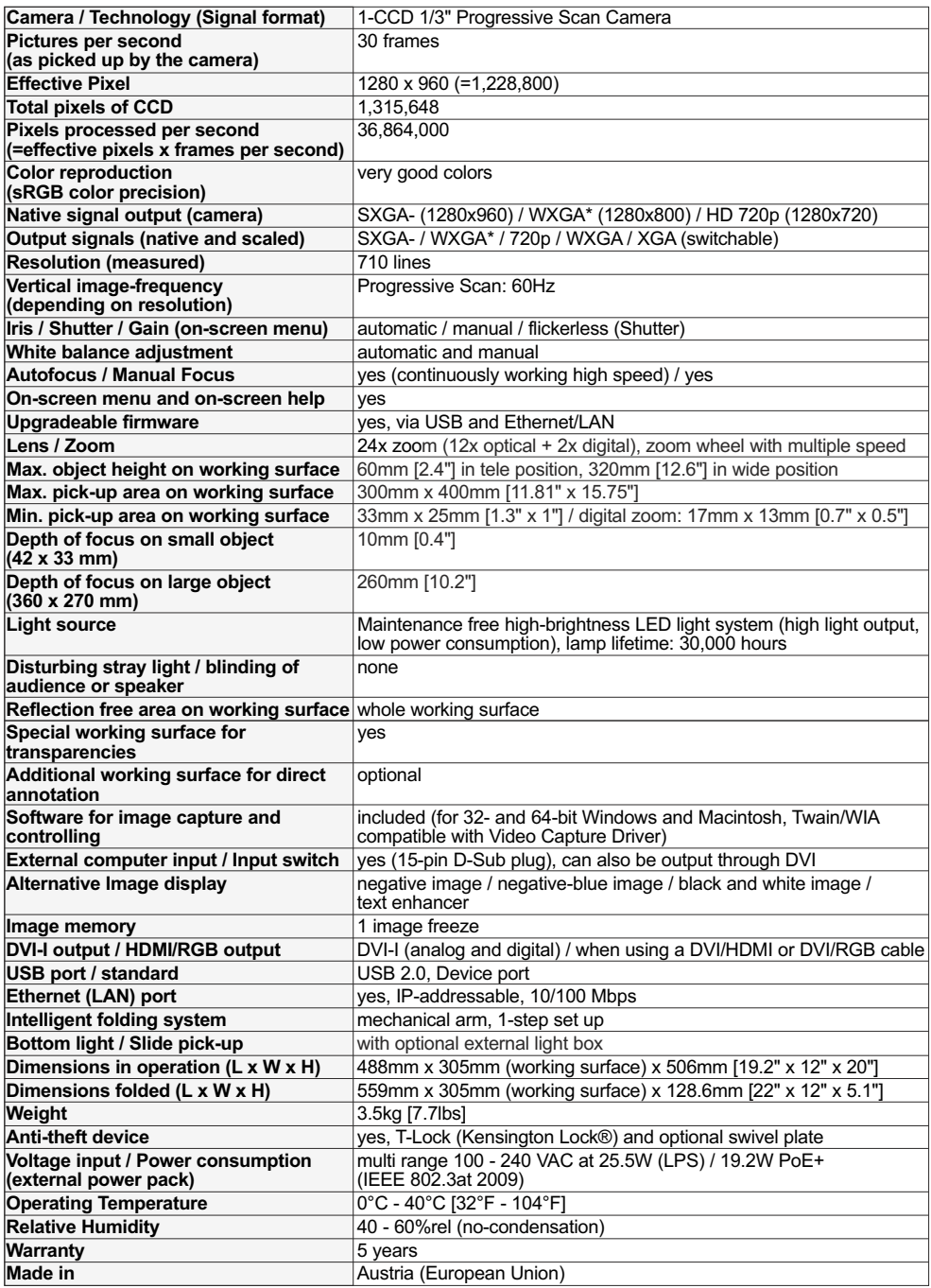

*Please note: Due to technical improvements all specifications are subject to change!*

# **Vorsichtsmaßnahmen**

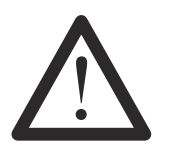

### **WARNUNG!**

Elektroschockrisiko gefährliche Spannungen im Geräteinneren

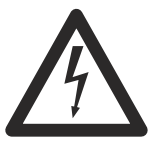

**DEUTSCH**

## **Angeführte Vorsichtsmaßnahmen unbedingt beachten:**

**Das Gerät nur mit der auf dem Typenschild angegebenen Spannung betreiben!**

**Das Gerät vor Hitze und Feuchtigkeit schützen!**

**Das Gerät vor Erschütterung schützen!**

**Bitte darauf achten, dass eine ausreichende Luftzirkulation zur Kühlung des Gerätes möglich ist (Lüftungsschlitze an der Gehäuserückseite)!**

**Bei jeder Art von Störungsanzeichen (abnormale Geräusche, Geruch, Rauchentwicklung, etc.) das Gerät abschalten. Setzen Sie sich mit Ihrem Visualizer-Händler in Verbindung!**

**Niemals ein beschädigtes Netzkabel / Netzteil verwenden. Andernfalls kann es zu Kurzschlüssen und zu elektrischen Schlägen kommen!**

**Am Gerät keinerlei Umbauten vornehmen und das Gerät niemals ohne Gehäusedeckel in Betrieb nehmen!**

**Keine entflammbaren oder metallischen Gegenstände oder Flüssigkeiten in das Geräteinnere dringen lassen!**

**Das Gerät nicht im Bereich von starken Magnetfeldern und elektrischen Feldern in Betrieb nehmen!**

**Das Gerät nicht im Wirkungsbereich von Röntgenstrahlung betreiben. Dadurch können Teile der Kamera beschädigt werden.**

**Das Netzkabel und den Netzstecker niemals mit feuchten Händen berühren!**

**Wird das Gerät längere Zeit nicht benutzt, so ziehen Sie bitte den Netzstecker!**

**Das verwendete Netzteil benötigt eine europäische Zertifizierung nach EN 60950 oder von CSA/ULnach UL60950 oder Ul1950.**

### **Vorsichtsmaßnahmen für die LED-Beleuchtung nach EN62471:**

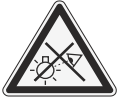

**LED-Beleuchtungssystem - Nicht direkt den Lichtstrahl blicken! LED-Beleuchtungssystem nicht modifizieren! Lichtstrahl nicht mit optischen Instrumenten betrachten!**

### **CODES - Tastenkombinationen**

#### **Weißabgleich auf Tastendruck:**

Drücken Sie die **LIGHT** Taste für 2 Sekunden um einen One-Push-Weißabgleich durchzuführen.

#### **Aktivieren des On-Screen Menüs:**

Drücken Sie die **MENU** Taste *(EXTERN)* für 2 Sekunden um das On-Screen Menu zu aktivieren. Verwenden Sie die NAVIGATIONS Tasten *(FREEZE und EXTERN)* oder das ZOOM Rad zum Navigieren und die ENTER Taste *(POWER)* und the Auswahltasten *(LIGHT und FOCUS)* um Untermenüs zu öffnen und um Einstellungen zu ändern. Für die Hilfefunktion drücken Sie die **FREEZE** Taste für 2 Sekunden.

#### **Manueller Fokus:**

Drücken Sie die **FOCUS** Taste für 2 Sekunden und fokussieren Sie dann mit der **FREEZE** Taste und **EXTERN**Taste. Drücken Sie die **FOCUS**Taste erneut zum Verlassen des manuellen Fokus Modi.

#### **Auflösung zurücksetzen auf AUTO:**

Drücken Sie die Tasten **FOCUS** und **LIGHT** gleichzeitig. Der Visualizer wählt nun die passendste Auflösung für das angeschlossene Wiedergabegerät.

### **Prüfungen**

**Aufkleber am Gerät:**

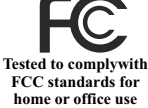

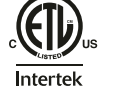

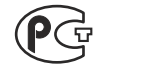

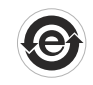

€

**FCC information:**

This device complies with part 15 of the FCC rules. Operation is subject to the following two conditions: (1) this device may not cause harmful interference, and (2) this device must accept any interference received, including interference that may cause undesired operation.

#### **Note:**

This equipment has been tested and found to comply with the limits for a class A digital device, pursuant to part 15 of the FCC rules.

#### **Information to user:**

The user manual or instruction manual for an intentional or unintentional radiator shall caution the user that changes or modifications not expressly approved by the party responsible for compliance could void the user's authority to operate the equipment.

This product is built according to Directive EMC and to Directive electrical equipment. Inspections, tests and evaluation are according to UL60950. CSA22.22-60950 Inspections, tests and evaluation are according to the CB-Scheme Inspections, tests and evaluation are according to the PCT-Scheme

### **Copyright Information**

Copyright © WolfVision. Alle Rechte vorbehalten.

WolfVision, Wofu Vision und 沃福视讯 sind registrierte Warenzeichen der WolfVision Holding AG, Austria.

Dieses Dokument darf ohne vorherige schriftliche Zustimmung von WolfVision weder als Ganzes noch in Teilen mit irgendwelchen Mitteln kopiert, reproduziert oder übertragen werden. Ausgenommen sind Kopien, die vom Benutzer zu Sicherungszwecken aufbewahrt werden.

Im Interesse einer ständigen Produktverbesserung behält sich WolfVision das Recht vor, die Produktspezifikationen ohne Ankündigung zu ändern.

Änderungen an diesem Dokument bleiben vorbehalten.

Haftungsausschlusserklärung: WolfVision ist nicht haftbar für technische und redaktionelle Fehler und Unvollständigkeit.

Die Geräte sind "MADE IN EU/AUSTRIA"

Gedruckt in Österreich, März 2016

### **Teile des Visualizers**

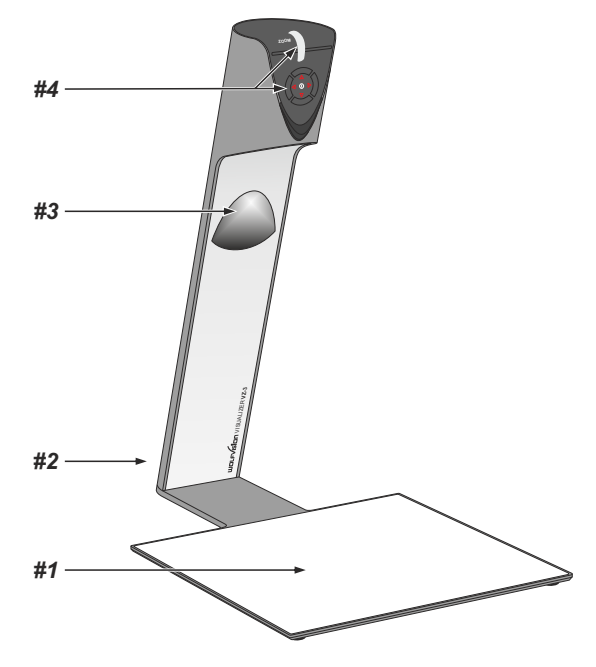

- *#1* **Arbeitsplatte** *(siehe Seite 5)*
- *#2* **Anschlüsse** *(auf der Geräterückseite unter der Kabelabdeckung siehe unten)*
- *#3* **Beleuchtung** *(wartungsfreie LED)*
- *#4* **Bedientasten** *(siehe nächste Seite)* **Zoom Rad** *(siehe nächste Seite)*

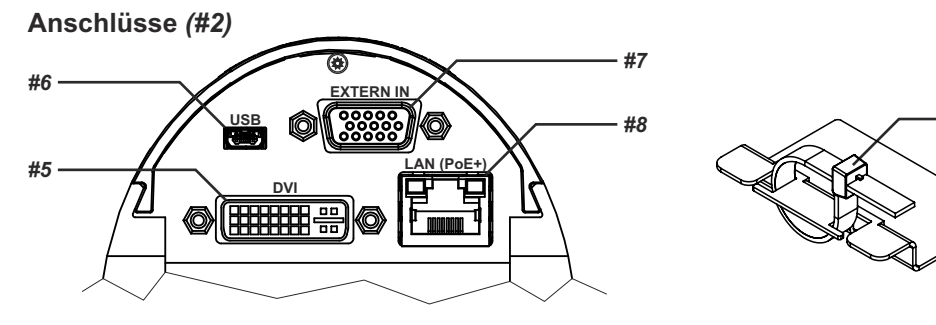

*#9*

- *#5* **DVI-I** Ausgang *(siehe Seite 8)*
- *#6* **USB** Anschluss *(siehe Seite 7)*
- *#7 9)* **EXTERN** Eingang für Computer RGB-Signale (15-Pin) *(siehe Seite*
- *#8 7)* **LAN** 10/100 TBase Anschluss *(siehe Seite* **Spannungsversorgung PoE+** *7) (siehe Seite*
- *#9* **Kabelbinder** zur Kabelfixierungs (zum Lösen drücken Sie die Lasche)

## **Bedientasten (am Kamerakopf)** *(#4)*

Das Bedienkonzept der portablen WolfVision Visualizer sieht vor, dass sich am Gerät nur die wichtigsten Tasten befinden. Dadurch kann jeder den Visualizer sofort auch ohne Einschulung bedienen.

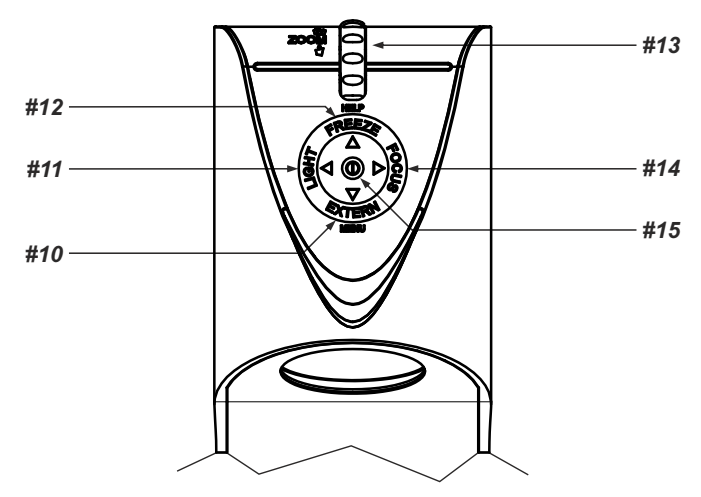

### *#10* **EXTERN Taste / MENÜ Taste /** *MENÜ:* **NAVIGATIONS Taste ab**

Zum Umschalten zwischen Visualizer-Bild und externem Eingang *(siehe Seite 9).*

Der Pfeil neben der Taste zeigt den aktuellen Status.

*2 Sekunden lang drücken aktiviert das On-Screen Menü (siehe Seite 10).*

*Bei aktiviertem On-Screen Menü arbeit die EXTERN Taste als Navigationstaste ab (siehe Seite 10).*

### *#11* **LIGHT Taste /** *MENÜ: Auswahl Taste - links*

Die LICHT Taste schaltet das Licht des Visualizers ein und aus.

Der Pfeil neben der Taste zeigt den aktuellen Status

Durch Drücken der LIGHT Taste für 2 Sekunden wird ein One Push Weißabgleich durchgeführt *(siehe Seite 6)*.

*Bei aktiviertem On-Screen Menü arbeit die LIGHT Taste als Menü Auswahl Taste links (siehe Seite 16)*.

#### *#12* **FREEZE Taste /** *MENÜ:* **NAVIGATIONS Taste auf** */ HILFE Taste*

Friert das aktuelle Bild ein (Standbild).

Der Pfeil neben der Taste zeigt den aktuellen Status.

*Bei aktiviertem On-Screen Menü arbeit die FREEZE Taste als Navigationstaste auf (siehe Seite 10). Für die Hilfe Funktion halten Sie die FREEZE Taste für 2 Sekunden gedrückt.*

#### *#13* **ZOOM Rad /** *MENÜ: NAVIGATIONS Rad auf / ab*

Durch Drehen des ZOOM-Rades nach unten zoomt der Visualizer in Richtung Tele-Position, nach oben in Richtung Weitwinkel-Position. Je weiter das ZOOM-Rad gedreht wird, umso schneller zoomt der Visualizer.

*Bei aktiviertem On-Screen Menü arbeit das ZOOM Rad als Navigation Rad auf/ab (siehe Seite 10).*

#### *#14* **FOCUS Taste /** *MENÜ: Auswahl Taste - rechts*

Durch Drücken der **FOCUS** Taste wird Autofokus aktiviert. Der Pfeil neben der Taste zeigt den aktuellen Status *(siehe Seite 6)*

*Bei aktiviertem On-Screen Menü arbeit die FOCUS Taste als Menü Auswahl Taste rechts (siehe Seite 10).*

#### *#15* **POWER Taste /** *MENÜ: ENTER Taste*

Schaltet das Gerät ein und aus. Beim Einschalten wird der Power-On Preset automatisch ausgeführt. Um das Gerät auszuschalten halten Sie die POWER Taste für 4 Sekunden gedrückt.

*Bei aktiviertem On-Screen Menü arbeit die POWER Taste als Menü Auswahl Taste (siehe Seite 10). Drücken der POWER Taste für 2 Sekunden schaltet den Visualizer ab.*

### **Aufstellen des Visualizers**

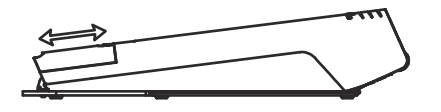

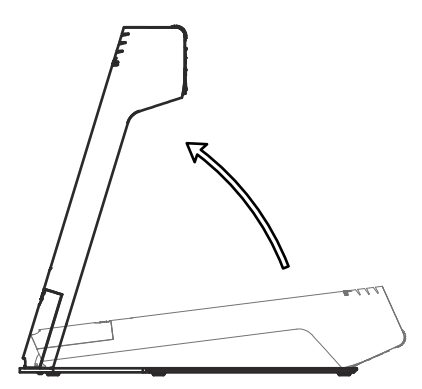

- 1. Entfernen Sie die Kabelabdeckung.
- 2. Netzgerät am Power-Eingang *(#8)* anschließen.
- 3. Ausgabegerät (Projektor, Monitor, Videokonferenzanlage, etc.) an den passenden Ausgang des Visualizers *(#5, RGB mit Adapter)* anschließen und Kabel mit dem Kabelbinder fixieren.

#### **WICHTG:**

Lesen Sie bitte unbedingt die Hinweise zur Auswahl des richtigen Ausganges auf Seite 8!

- 4. Kabelabdeckung bis zu Einrasten wieder einschieben.
- 5. Arm nach oben klappen. Der VZ-3 schaltet sich beim Aufstellen automatisch ein. ( Alternativ kann der ) Visualizer mit der POWER Taste eingeschaltet werden.

#### Power-On Preset:

Beim Einschalten des Visualizers werden automatisch folgende Einstellungen hergestellt: Aufnahmefläche ca. 20 x 15 cm (A5), Autofokus an, Autoiris an. Sobald die POWER LED durchgehend grün leuchtet, ist der Visualizer betriebsbereit.

Das Verhalten des Gerätes, nach dem Drücken der POWER Taste, kann im On-Screen Menü geändert werden *(siehe Seite 10)*.

### **Arbeitsplatte**

Die Arbeitsplatte des Visualizers *(#1)* hat eine besondere kristallin-weiße Oberfläche, welche speziell für die Wiedergabe von Folien ausgelegt ist.

Für folgende Anwendungen empfiehlt sich jedoch die Verwendung einer Lichtbox:

- Wenn die Overheadfolien sehr dunkel sind
- Wenn die Overheadfolien sehr wellig sind und Reflexionen verursachen
- Wenn das Raumlicht Reflexionen auf der Overheadfolie verursacht

### **Whiteboard Folie**

Die optionale Whiteboard Folie kann für direkte Bemerkungen und Notizen mit speziellen Whiteboard Stiften verwendet werden. Ersatzfolien sind bei WolfVision erhältlich.

Weitere Informationen über Whiteboard Stifte und Reinigungsschwämme finden Sie unter folgendem Link: **www.wolfvision.com** *(Produkte / Zubehör).*

### **Positionieren auf der Arbeitsfläche**

Positionieren Sie die Objekte auf der Arbeitsfläche mit Hilfe des angeschlossenen Monitors oder Projektors.

Sollten Reflexionen auftreten, so schalten Sie die eingebaute Beleuchtung ab und arbeiten mit Raumlicht. Bitte beachten Sie, dass auch das normale Raumlicht Reflexionen bewirken kann.

### **Fokussierung / Autofokus**

Bitte beachten Sie, dass kontrast-schwache Objekte (z.B. ein leeres Blatt Papier) einem Autofokus immer Probleme bereiten. In einem solchen Fall bewegen Sie das Objekt leicht.

Für spezielle Anwendungen kann der Autofokus mit der FOCUS Taste *(#14)* abgeschaltet werden.

Um manuell zu Fokussieren, halten Sie die FOCUS Taste für 2 Sekunden gedrückt und fokussieren dann mit den Pfeil Tasten auf/ab (FREEZE und EXTERN). Drücken Sie die FOCUS Taste erneut um in den normalen Betriebsmodi zurückzukehren. Solange der manuelle Fokusmodi aktiv ist, blinken die Pfeile auf/ab.

### **Digitales Zoom**

Der Visualizer verfügt über ein optisches **12-fach** Zoom, der Zoombereich wird durch ein digitales **2-fach** Zoom auf ein **24-fach** Zoom erweitert. Der kleinste Aufnahmebereich auf der Arbeitsfläche ist 33 x 25mm ohne Digital-Zoom. Beim weiteren Hinein zoomen wird das Digital-Zoom automatisch aktiviert. Der kleinste Aufnahmebereich ist dann **17 x 13 mm**. Bitte beachten Sie, dass im digitalen Zoombereich die Auflösung nicht mehr so hoch ist wie im optischen Zoombereich.

Bei Standardeinstellung erscheint eine Meldung am Bildschirm, sobald sich der Visualizer im digitalen Zoombereich befindet.

*Sie können das Verhalten im digitalen Zoombereich im On-Screen Menü ändern (siehe Seite 10).*

### **Auto Iris (Blende)**

WolfVision Visualizer sind mit einer Auto Iris Funktion ausgestattet. Das heißt, dass sich die Helligkeit des Kamerabildes immer automatisch einstellt.

*Der Standard der Auto Iris Einstellung kann im On-Screen Menü heller oder dunkler gestellt werden. Bei Aufnahme von Bereichen mit sehr hellen Bildbereichen kann die Gegenlichtkompensation (Back Light Compensation) aktiviert werden - siehe Seite 10 und On-Screen Hilfe.*

### **Weißabgleich**

**WICHTIG**

Eine korrekte Weißabgleich-Einstellung ist sehr wichtig für eine exakte Farb-Wiedergabe! Immer wenn sich die Lichtbedingungen ändern, muss die Kamera des Visualizers einen Weißabgleich durchführen um korrekte Farben wiedergeben zu können. Die Lichtbedingungen (Farbtemperatur) ändern sich z.B. wenn zwischen dem Licht des Visualizers und einer externe Lichtbox gewechselt wird, oder wenn die Raumbeleuchtung ein- bzw. ausgeschaltet wird.

Die Standardeinstellung des Visualizers ist "Auto Tracking" Weißabgleich. Das heißt, dass der Weißabgleich ständig automatisch nachjustiert wird.

Für einen exakten Weißabgleich sollten mindestens 10% des aufgenommenen Bildes weiß sein. Für eine präzise, fixe Weißabgleichseinstellung verwenden Sie den "One-Push"-Weißabgleich (=Weißabgleich auf Tastendruck). Der "One-Push"-Weißabgleich wird durch Drücken der LIGHT Taste *(#11)* für 2 Sekunden ausgeführt. Nach Speichern des neuen Weißwertes erscheint eine Meldung auf dem Bildschirm und der "Auto Tracking" Modus wird abgeschaltet (nach Aus- und Einschalten des Gerätes wird "Auto Tracking" wieder aktiviert) .

Normalerweise ist es nicht nötig, einen manuellen Weißabgleich durchzuführen. Wenn jedoch die Farben auf Ihrem Bildschirm falsch erscheinen, sollte ein manueller (One-Push) Weißabgleich durchführt werden.

Bitte beachten Sie: Falsche Farben können auch auf falsche Monitor- oder Projektor-Einstellungen zurückzuführen sein. Es wird empfohlen, zuerst beim Visualizer einen manuellen Weißabgleich durchzuführen und wenn dieser kein zufriedenstellendes Resultat liefert, die Einstellungen des Monitors oder Projektors zu überprüfen.

*Für Spezialisten: Im On-Screen Menü des Visualizers (siehe Seite 10) kann zwischen den Weißabgleichs-Arten "Auto Tracking", "One Push" und "Manual" umgeschaltet werden. Wenn Sie mit Negativfilmen auf einer Lichtbox arbeiten, benutzen Sie einen leeren (dunklen) Teil des Filmes für den Weißabgleich.*

### **USB Port**

Der USB Computeranschluss *(#6)* kann für direkte Verbindungen zwischen dem Visualizer und einem Computer verwendet werden. Hier kann der Visualizer als Scanner für 3-dimensionale Objekte verwendet werden. Bilder im JPG-, TIF- oder BMP-Format können in Bruchteilen einer Sekunde aufgenommen werden - wesentlich schneller als mit einem Desktop Scanner.

Die vSolution Link Software by WolfVision arbeitet unter Windows XP, Vista, 7 und 8 (32 und 64-bit) sowie Apple Macintosh und ist voll TWAIN/WIA kompatibel. Dies ist wichtig, wenn der Visualizer mit Grafikanwendungen wie Photoshop verwendet, oder an Interaktiven Whiteboards (Smart Boards) angeschlossen wird. Der schnelle USB 2.0 Anschluss ermöglicht die Ausgabe bewegter Bilder. Die WolfVision vLink Software kann AVI-Dateien abspeichern und beinhaltet einen Video Capture Treiber. Damit kann das Livebild der Visualizer mit nahezu jedem modernen Videoschnittprogramm verarbeitet und gespeichert werden.

Bitte downloaden Sie die aktuellste Version der vSolution Link Software by WolfVision von unserer Homepage unter: **www.wolfvision.com** *(Support)*.

Bilder, welche mit der vSolution Link Software by WolfVision gespeichert werden, enthalten EXIF Daten (vorausgesetzt das Bildformat JPG oder TIFF wird verwendet). Verwendete EXIF Daten:

Hersteller = WolfVision Visualizer Modell (inklusive Seriennummer) = z.B. VZ-3 (01031527) Firmware Version = z.B. V1.25a Datum und Zeit der Erstellung = z.B. 2014-08-07 11:06:29 (yyyy-mm-dd hh:mm:ss)

### **Ethernet / LAN Anschluss 10BASE-T/100Base-TX**

Der LAN Anschluss *(#8)* ermöglicht die Integration des Visualizers in ein internes Computernetzwerk. Wenn dem Gerät eine offizielle (WAN) IP-Adresse zugewiesen wird, kann es auch zur Kommunikation über das Internet verwendet werden. Administratoren einer größeren Anzahl von Visualizern, schätzen besonders die Möglichkeit über den LAN-Anschluss alle Visualizer in ihrem Netzwerk von einem Desktop PC in ihrem Büro aus zu steuern, zu warten und upzudaten. Die Liste der Anwendungsmöglichkeiten des LAN-Anschlusses wächst ständig: Steuerung, Übertragung/Speicherung von Bildern, Wartung wie Firmware Updates, etc.

Folgende Protokolle werden unterstützt: TCP/IP, ICMPund ARP.

Standardmäßig ist DHCPaktiviert um die Netzwerkeinstellungen automatisch zu beziehen.

Die maximale Auflösung der Übertragung von Einzelbildern beträgt SXGA- (1280x960).

Um zu verhindern, dass sich unautorisierte Benutzer über das Netzwerk in den Visualizer einloggen, ist es möglich Administrator- und User-Passwörter zu vergeben. Die Übertragung der Passwörter ist mit MD5 verschlüsselt.

*Für vollen Funktionsumfang wird JAVAVersion 1.7.0 (oder höher) benötigt. Für vollen Funktionsumfang werden folgende Ports benötigt: 50000, 50913, 50915 und 50921.*

Nähere Informationen finden Sie in der separaten Beschreibung "How To Connect the Visualizer to a Network".

### **Power over Ethernet plus (PoE+)**

Der Ethernet/LAN Anschluss des Visualizer verfügt auch über Power over Ethernet (PoE+) Funktionalität. Power over Ethernet ist eine populäre Methode um Kabel- und Installationskosten zu sparen. Jeder PoE+ Adapter, der dem IEEE 802.3at-2009 Industriestandard entspricht, kann einem CAT-5 (oder höher) Kabel zwischen 36 und 57 Volt Gleichstromspannung hinzufügen, wodurch die Kamera die Stromversorgung über das Ethernet/LAN Kabel erhält.

Der PoE+ Adapter für den VZ-3 muss dem Industriestandard IIEEE 802.3at-2009 entsprechen. Bevor dieser Standard eingeführt wurde, waren einige inkompatible Geräte auf dem Markt erhältlich. Manche dieser Nicht-Standard Geräte können den VZ-3 zerstören!

Dieser Visualizer entspricht der Leistungsklasse 4 (power classification 12,95 bis 25,50W).

Weitere Informationen über PoE Adapter finden Sie unter folgendem Link:

**www.wolfvision.com** *Produkte/Zubehör*

### **DVI/RGB Ausgang Wahl des richtigen Ausgangs-Modus**

Der DVI-I Ausgang *(#5)* kann analoge und digitale Signale in folgenden Formaten ausgeben:

- XGA (4:3 1024x768 Pixel) bei 60Hz<br>- SXGA- (4:3 1280x960 Pixel) bei 60Hz
- **SXGA- (4:3 1280x960 Pixel) bei 60Hz tatsächliche Auflösung**
- **WXGA\* (16:10 1280x800 Pixel) bei 60Hz tatsächliche Auflösung**
- WXGA (16:9 Widescreen 1360x768 Pixel) bei 60Hz
- **720p (16:9 Widescreen HD 1280x720 Pixel) bei 60 Hz tatsächliche Auflösung**

automatisch auf den Standard von SXGA-/60Hz gestellt. Ab Werk ist die "**Auto Resolution**" Funktion aktiviert. Hier prüft der Visualizer ständig, welche Geräte am DVI-I Ausgang angeschlossen sind und stellt automatisch den am besten geeigneten Standard für beide Ausgänge separat ein. Bitte beachten Sie, dass der Visualizer die mögliche Auflösung nicht feststellen kann, wenn die angeschlossenen Geräte oder Kabel nicht "Plug and Play" kompatibel sind. Wenn der Visualizer die mögliche Auflösung der angeschlossenen Geräte nicht feststellen kann, wird die Auflösung

 Falls "Auto Resolution" nicht benutzt werden kann, kann die Auflösung im On-Screen Menü des Visualizers manuell auf den gewünschten Wert gestellt werden *(siehe Seite 16)*.

 Um die bestmögliche Bildqualität zu erreichen, muss das beim Visualizer gewählte Signalformat mit der tatsächlichen Auflösung (native Resolution) Ihres Ausgabegerätes (z.B. LCD/DLP-Projektor oder Monitor) übereinstimmen.

Wichtig: Ausschlaggebend ist die tatsächliche Auflösung des Projektors oder Monitors, nicht die maximale Auflösung die dieser (im komprimierten Modus) darstellen kann. Die tatsächliche Auflösung ist die effektive Pixel-Anzahl des eingebauten LCD-Displays oder des DLP-Chips Ihres Projektors oder Monitors. Die meisten LCD- oder DLP-Projektoren können auch höhere Bildauflösungen, welche ihre tatsächliche Pixel-Anzahl überschreiten, darstellen - jedoch nur im komprimierten Modus mit weit schlechterer Bildqualität.

**Stellen Sie den Visualizer nicht auf ein Signalformat ein, das höher ist als die tatsächliche Auflösung Ihres Projektors oder Monitors!** 

**Wenn eine höhere Bildwiederholfrequenz als Ihr Monitor oder Projektor darstellen kann gewählt wird, kann Ihr Monitor oder Projektor beschädigt werden!**

**Beachten Sie hierzu die Hinweise in der Bedienungsanleitung des angeschlossenen Gerätes.**

### **DVI-I Anschluss**

Der DVI Anschluss *(#5)* liefert das digitale und analoge Bildsignal - DVI-I.

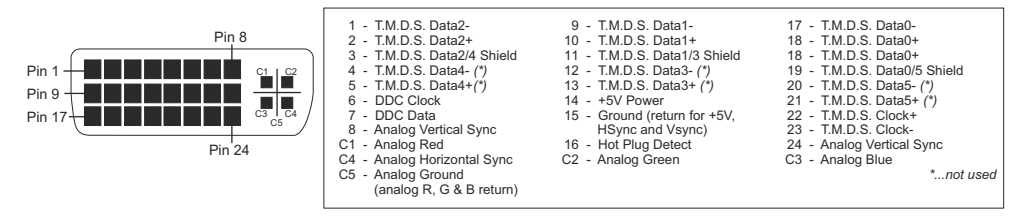

*Benutzen Sie Kabel ohne Entstördrossel, andere Kabel können das Gelenk mechanisch blockieren.*

- 
- 

### **Externer Eingang - EXTERN**

Wenn ein Computer am **Externen RGB Eingang** *(#7)* des Visualizers angeschlossen ist, kann mit der **EXTERN**-Taste *(#9)* zwischen dem Visualizer Bild und dem Computer Bild umgeschaltet werden. *Das Verhalten in diesem Modus kann im On-Screen Menü geändert werden (siehe Seite 16) Benutzen Sie das mitgelieferte Kabel ohne Entstördrossel, andere Kabel können das Gelenk mechanisch blockieren.*

Der Visualizer hat einen eingebauten A/D-Wandler um das externe Signal zu digitalisieren und es im eingestellten Ausgangsformat auf allen Ausgängen auszugeben.

Unterstützte Auflösungen: diverse Auflösungen im Bereich von VGA (640x480@60Hz) bis WXGA+ (1440x900@60Hz) mit unterschiedlichen Vertikalfrequenzen in diesem Bereich.

#### **Folgende Daten werden bereit gestellt:**

Plug & Play Monitor VESADDC Monitor Name: "WolfVision" Videoeingangsdefinition: Analog bei 0,7Vpp und separaten Synchronisationssignalen Vertikalfrequenz Limit: 48Hz - 86Hz Horizontalfrequenz Limit: 30kHz - 121kHz Maximaler Pixel Clock: 170MHz Gamma: 2,2 Bevorzugte Auflösung: SXGA- (1280x960) @60Hz

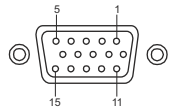

11 15-pin D-Sub HD Buchse am Gerät (Ansicht von vorne)

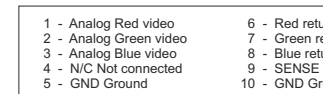

5 - Gornom Ground 10 - Ground (VSync, DDC)

11 - N/C Not connected<br>
11 - N/C Not connected<br>
12 - SDA l<sup>2</sup>C data <sup>2</sup> - BDA I<sup>2</sup>C data<br>2 - Analog Green return 13 - HSvnc Horizo

13 - HSync Horizontal sync<br>14 - VSync Vertical sync

4 - Not connect the Visualizer<br>4 - Nicola 14 - VSync Vertical<br>15 - SCL PC clock

### **Eingebauter Digitaler Scaler für den Externen Eingang**

Der Visualizer hat einen eingebauten, digitalen Scaler. Dieser verarbeitet das Signal vom externen Eingang und passt den Ausgangsmodus dem Visualizer-Bild an (Beispiel: Wenn der Visualizer eingestellt ist, ein SXGA-Bild auszugeben, und der Computer ein XGA-Signal ausgibt, dann wandelt der Scaler das XGA-Signal des Computers auf SXGA um. Dadurch muss sich der Projektor beim Umschalten zwischen Computer und Visualizer-Bild nicht neu synchronisieren.)

*Die Ausgangsauflösung des Visualizers kann im On-Screen Menü geändert werden (siehe Seite 10).*

### *Die nachfolgenden Kapitel sind nur für technisch versierte Anwender:* **ON-SCREEN MENÜ (Kamera Menü) / ON-SCREEN HILFE**

Für normale Standard Anwendungen des WolfVision Visualizers ist es nicht notwendig, im On-Screen Menü Einstellungen vorzunehmen. Unerfahrene Anwender sollten hier keine Änderungen durchführen.

Drücken Sie die MENU Taste *(EXTERN #10)* **eine Sekunde lang** um in das On-Screen Menü zu gelangen. Die einzelnen Menüzeilen können nun mit den Navigationstasten *(FREEZE #12 und EXTERN #10)* oder . Hinweis auf die Funktion dem ZOOM Rad *(#13)* am Kamerkopf gewählt werden. Um in ein Untermenü zu gelangen, beziehungsweise um Werte zu ändern, benutzen Sie die ENTER Taste *(POWER #15)* und die Auswahltasten *(LIGHT #11 und FOCUS #14)*. Solange das On-Screen Menü aktiv ist, blinken die Pfeile neben den Tasten als

Wenn Sie weitere Informationen über eine Funktion im On-Screen Menü benötigen, dann setzen Sie den Cursor in die entsprechende Zeile und drücken die HELP Taste *(drücken und halten von FREEZE #15).* Eine genaue Beschreibung der Funktion erscheint dann im Bild .

 Durch Drücken der MENU-Taste für 4 Sekunden erscheint das Extra Menü. Im Extra Menü können Einstellungen wie Baudrate geändert werden.

 Die einzelnen Funktionen des Menüs sind in dieser Anleitung nicht im Detail beschrieben, da die Hilfe-Funktion ein integrierter Bestandteil der Visualizer Software (Firmware) ist. Die im Bild eingeblendeten Hilfetexte entsprechen der installierten Gerätesoftware (Firmware) des Visualizers.

#### **Belichtungseinstellungen**

Ändert Einstellungen mit Auswirkung auf die Bildhelligkeit wie z. B. Verstärkung, Belichtungszeit, Bildhelligkeit und Gegenlichtkompensation.

#### **Farbeinstellungen**

Ändert Einstellungen mit Auswirkung auf die Farbwiedergabe der Kamera wie z. B. Weißabgleich, Farbwiedergabemodi und Positiv/Negativ.

*Tipp:*

*Falls Ihnen das Bild auf Ihrem Bildschirm zu hell oder zu dunkel erscheint beziehungsweise die Farbsättigung nicht stimmt, kann der Farbmodus geändert werden.*

*Für bessere Lesbarkeit von handgeschriebenen Texten kann der BLAU Modus verwendet werden.*

#### **Ausgangseinstellungen**

Ändert Einstellungen mit Auswirkung auf die Ausgangssignale wie Schärfe und Auflösung.

*Tipp:*

*Die Auflösungstestfunktion hilft zur Erkennung der vom Wiedergabegerät unterstützten Auflösungen. Die gewählte Auflösung wird nur temporär für 10 Sekunden aktiviert.*

#### **Erweiterte Einstellungen**

Ändert Einstellungen mit Auswirkung auf das Einschaltverhalten, Digitalzoom, Netzwerk und Zeit/Datum. *Tipp:*

*Nehmen Sie die FTP-Einstellungen vor für die Übertragung des angezeigtes Bildes an den FTP-Server. Schützen Sie den Netzwerkzugriff mit einem Passwort oder schränken Sie diesen ein (Standardpasswörter: "Password"). Notieren Sie geänderte Passwörter! Nur WolfVision kann ein vergessenes Passwort zurücksetzen!*

*Unter "Geräte Info" finden Sie Informationen wie die Versionsnummer der aktuell installierten Firmware.*

#### **Grundeinstellungen Herstellen**

Bei Aufruf werden alle bildbeeinflussenden Einstellungen zurückgesetzt. Einstellungen welche die Kommunikation mit anderen Geräten beeinflussen, wie Auflösung und Netzwerkeinstellungen, werden nicht zurückgesetzt.

#### **Setup Assistenten Starten (Quick Setup Guide)**

Der Setupassistent wird bei der ersten Inbetriebnahme automatisch gestartet und kann jederzeit im Menü manuell ausgeführt werden. Der Assistent führt Sie durch Grundeinstellungen wie Netzwerk, Sprache und Zeit/Datum.

### **WARTUNG**

### **Reinigung**

**Gehäuse**: Staub und Schmutz mit einem weichen Tuch abwischen.

**Licht:** Staub und Schmutz mit einem weichen Mikrofasertuch vorsichtig abwischen.

**Linsen:** Staub und Schmutz mit einem weichen, fusselfreien Tuch abwischen (keine Papiertücher!). Normalerweise reicht eine Trockenreinigung (gegebenenfalls zusammen mit Anhauchen oder mit einem speziellen Optikreiniger).

#### **ACHTUNG:**

**Keine scharfen Reinigungsmittel wie Aceton, Benzin oder Ähnliches verwenden! Keine Reinigungsmittel zur Reinigung der Beleuchtung verwenden! Diese Substanzen können die (Anti-Reflex-) Beschichtung beschädigen!**

### **Firmware Updates**

Die Firmware (Geräte-Software) Ihres Visualizers (inklusive On-Screen Hilfe-Texte) kann einfach auf die aktuellste Version aktualisiert werden (über USB oder LAN).

Firmwareupdates können gratis unter **www.wolfvision.com** *(Support)* herunter geladen werden.

Alternativ kann die Firmware auch im On-Screen Menü (*Erweiterte Einstellungen / Geräte Info*) aktualisiert werden - Internetverbindung und zugewiesene Name Server IP-Adresse vorausgesetzt.

Wählen Sie die Zeile "Prüfe FW" und der Visualizer prüft den WolfVision Server auf neuere Firmwaredateien. Folgen Sie den Anweisungen am Bildschirm um den Updateprozess zu starten.

### **Abmessungen**

Arbeitsposition: etc. and a set of the set of the set of the set of the set of the set of the set of the set o

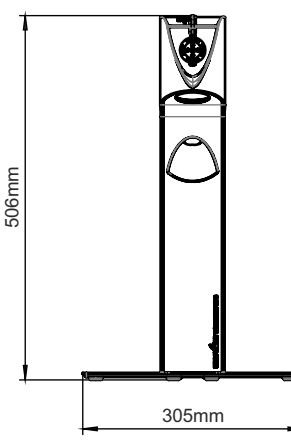

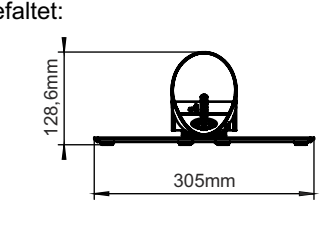

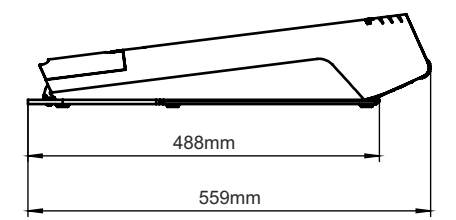

### **Kabelsichtschutz**

Wenn die Kabel nach unten geführt werden kann der Kabelsichtschutz montiert werden. Falten Sie das Gerät, entfernen Sie die Abdeckung und montieren Sie den Sichtschutz mit den Schrauben K22x10 (Torx6).

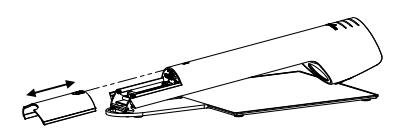

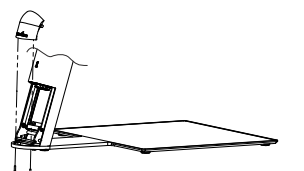

*Technische Änderungen vorbehalten!*

### **Diebstahlschutz**

### **T-Schloss ® (Kensington Lock)**

Der Visualizer kann mit einem Kabel T-Schloss vor Diebstahl geschützt werden. Folgen Sie den Anweisungen des Schloss-Herstellers.

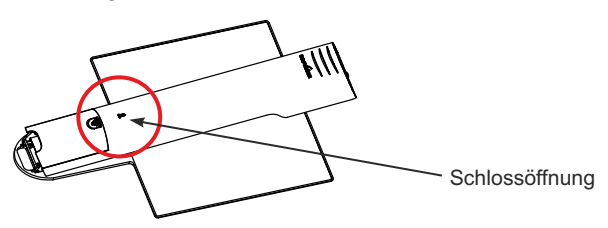

### **Fixieren des Visualizers an einem Tisch**

Der Visualizer kann mit der optionalen Swivel-Einheit an einem Tisch festgeschraubt werden um das Risiko eines Diebstahls zu verringern. Zusätzlich kann der Visualizer um 90° gedreht werden (je nach Montageart). Für weitere Informationen kontaktieren Sie bitte Ihren Händler oder WolfVision.

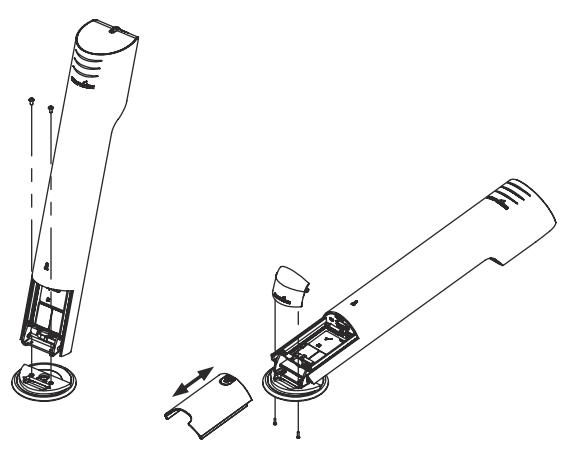

### **Technische Daten**

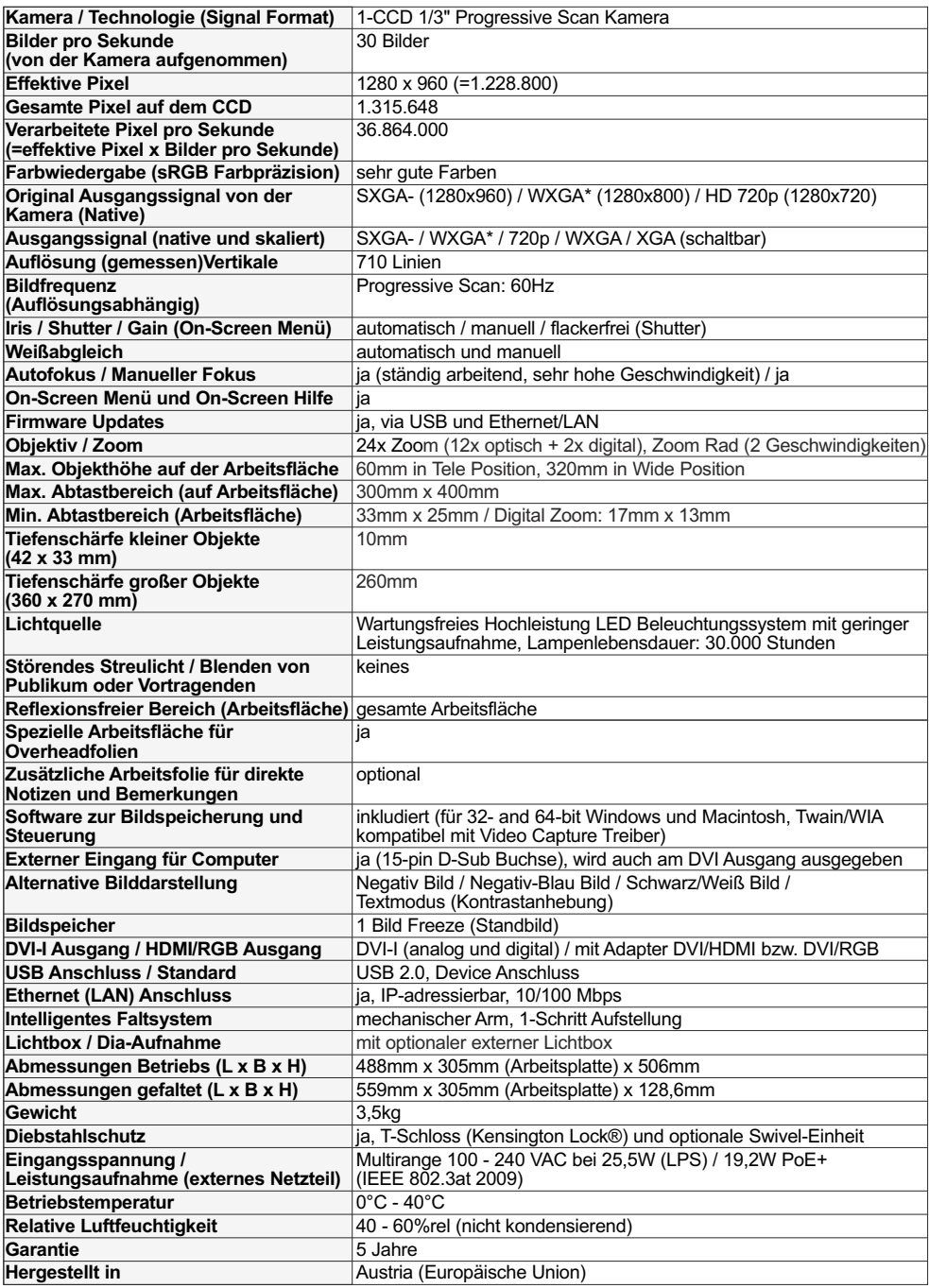

*Bitte beachten: Aufgrund von laufenden technischen Verbesserungen können sich die technischen Daten ändern!*

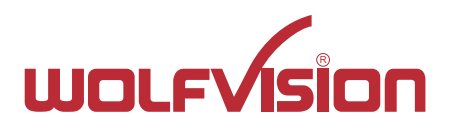

### **CONTACTS**

#### **Manufacturer / Worldwide Distribution**

# **WolfVision GmbH**

A-6833 Klaus Tel: +43(5523)-52250, Fax: +43(5523)-52249 E-Mail: wolfvision@wolfvision.com

### **International Distribution Offices**

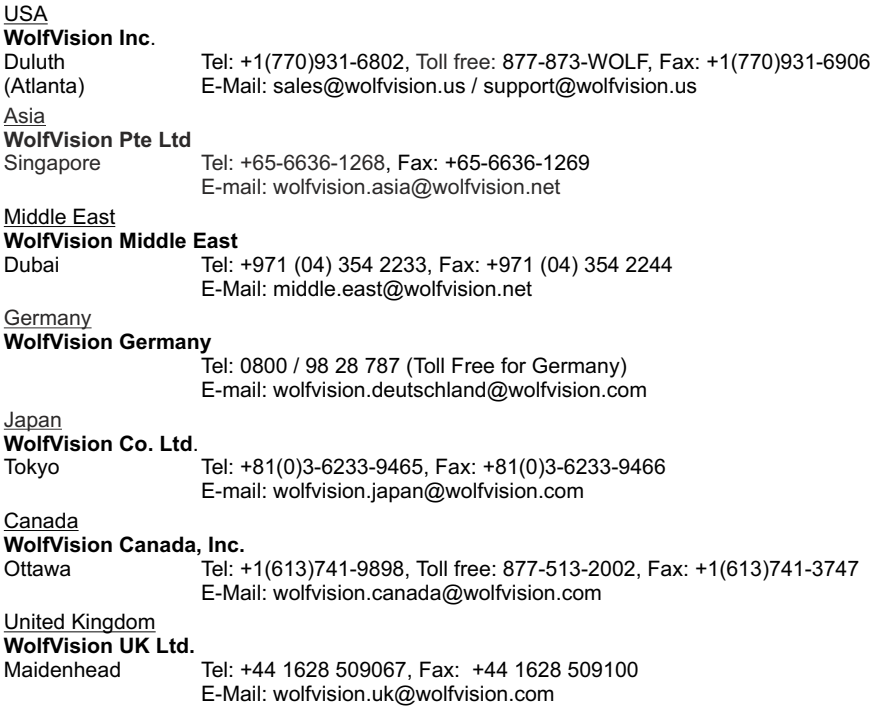

### **Internet Homepage: www.wolfvision.com E-Mail to technical support: support@wolfvision.com**